## **Realtime 504 - Staff Login & Teacher Survey Instructions:**

1. Creat a login to Realtime by [clicking on these directions](https://wtpsnj-my.sharepoint.com/:b:/g/personal/jgrimaldi_wtps_org/EcJldBBHN9lPv4XduwlOjjEBRn9r9o5T0dVMHELHuBQcbg?e=9s3mWq) and following the steps.

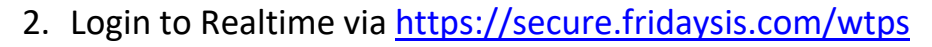

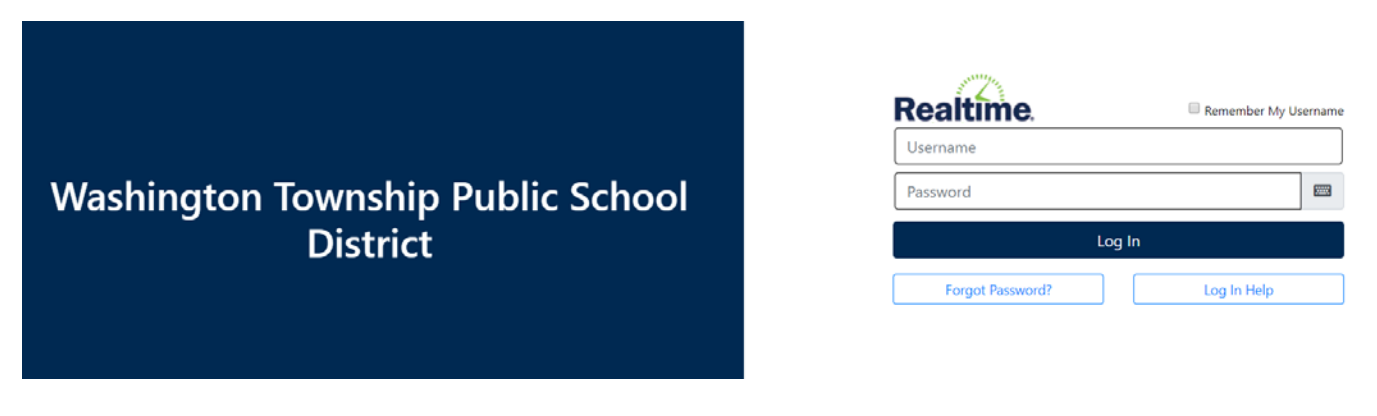

3. In the upper right-hand corner there will be an envelope, and if it is **green** that means you have a message > Click on the **green** envelope

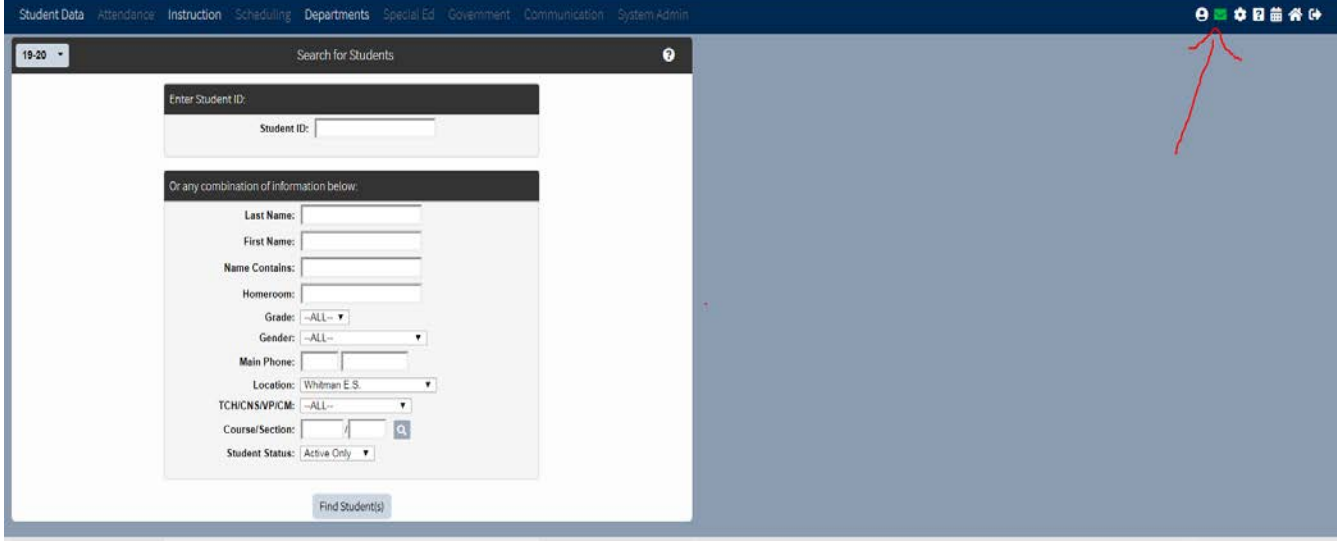

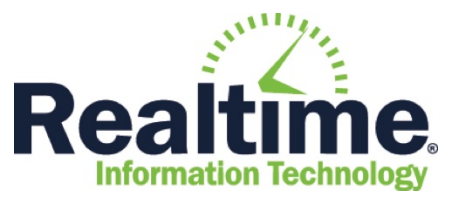

4. You will see your list of messages. Find the message that states "Survey Request" > Click on the link in the message

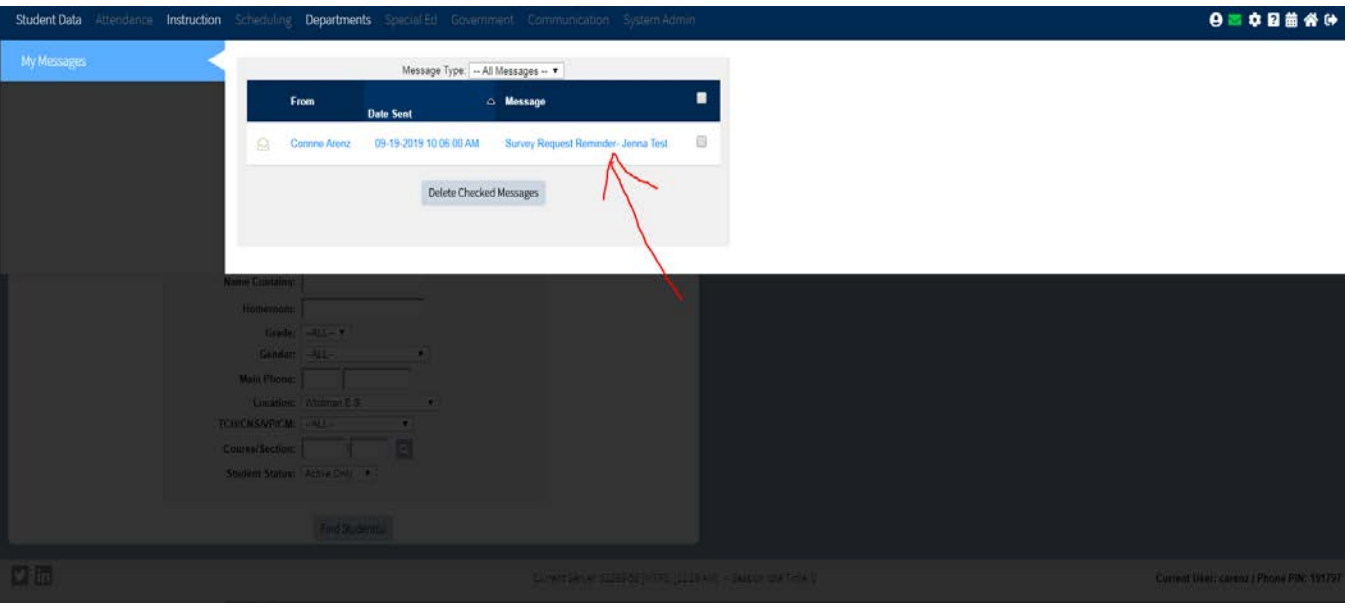

5. In the message, it may say you have a survey request > Click on the link clicking here to access the survey

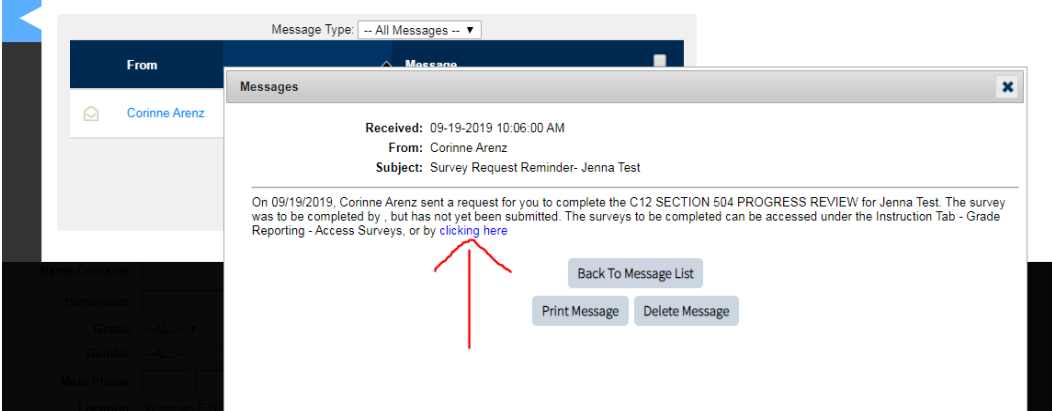

6. Once you are in "Open Surveys" > Click on the link C8 TEACHER INPUT FOR DETERMINATION OF ELIGIBILITY UNDER 504 (504 Initial only) or C12 SECTION 504 PROGRESS REVIEW (504 Review only)

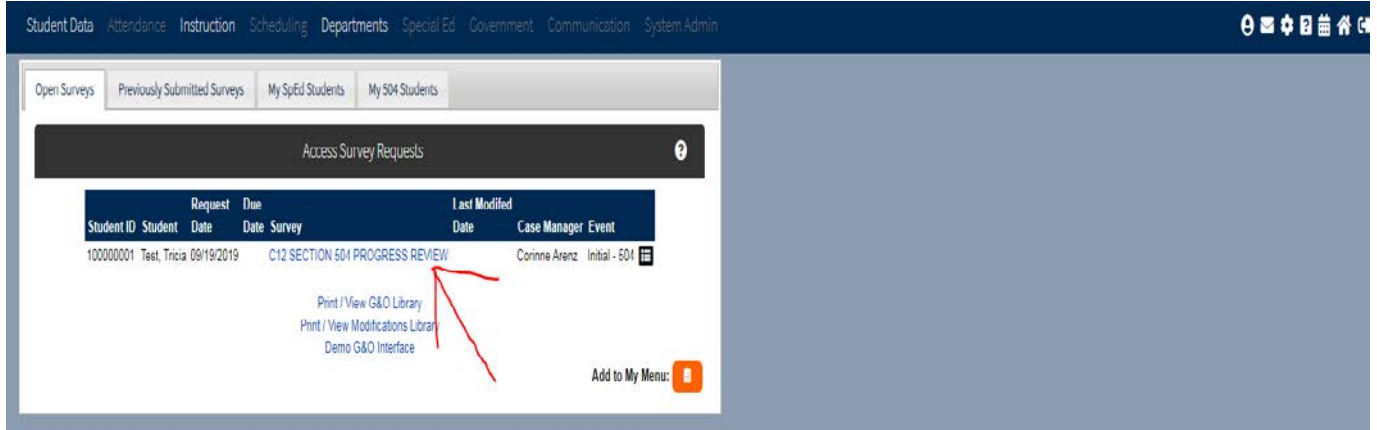

7. Once you enter for all fields > Click Submit Survey to 504 Team button

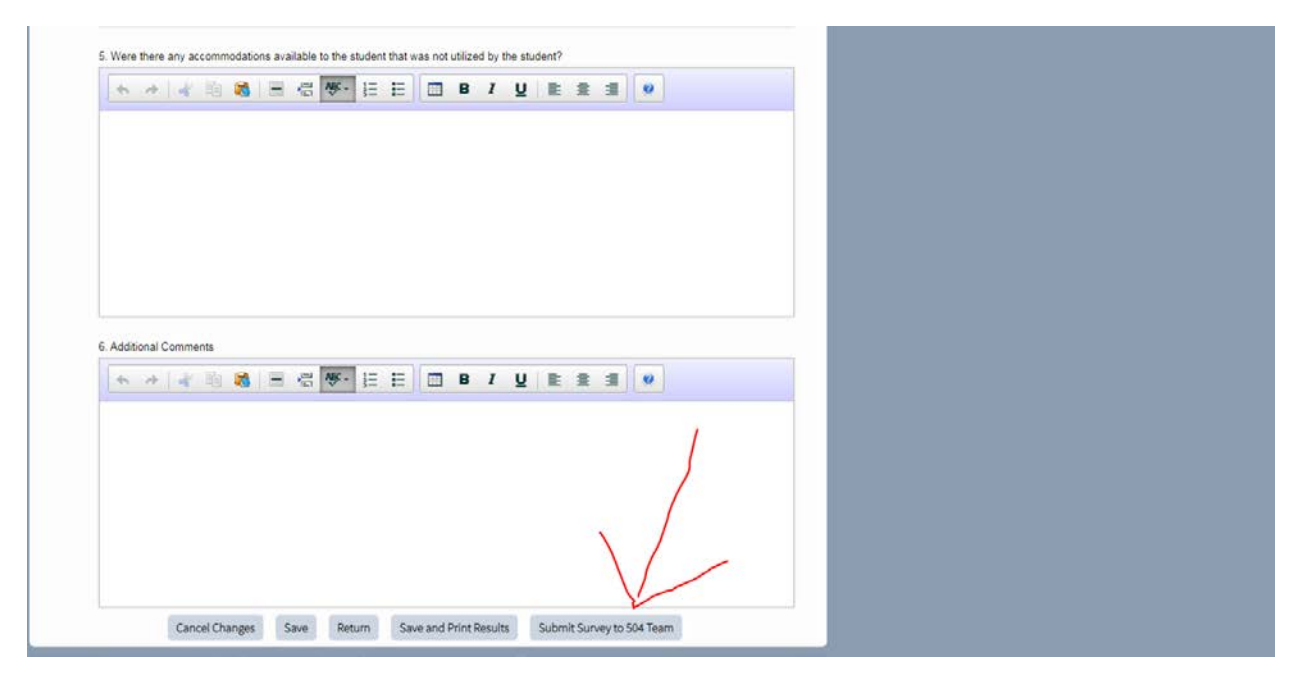

8. If you do not finish your survey and need to regain access to it, you can go to the "Instruction" panel > Select Grade Reporting > The surveys are located under "Access Surveys"

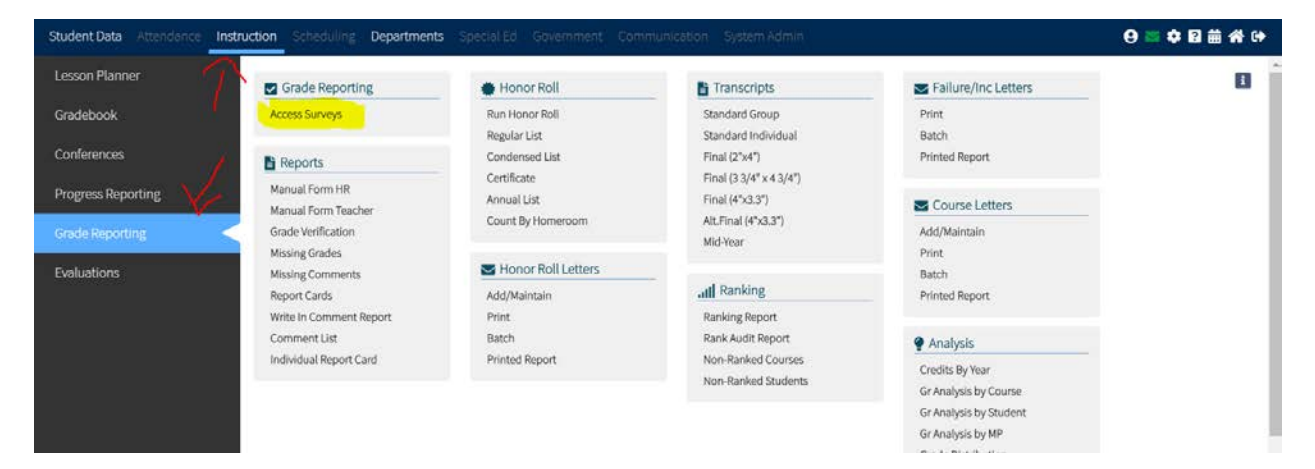